## **دستورالعمل شرکت در کنفرانس نویسنده مقاله/شرکت کننده**

- adobe connect  $-1$ دانلود و نصب نرم افزار
	- -2 انتخاب لینک با توجه به محتوای جلسه

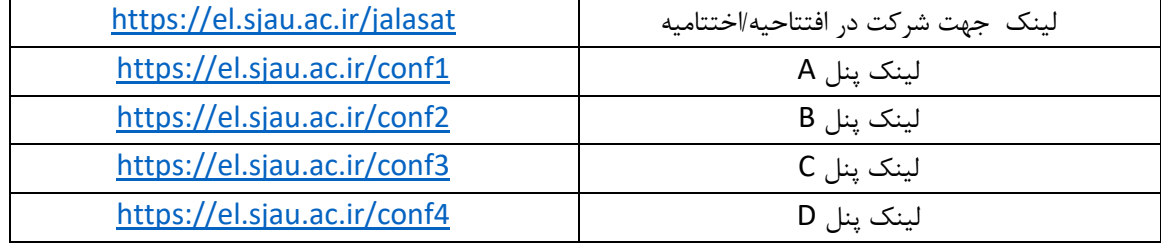

- -3 وارد نمودن لینک انتخابی در نرم افزاراجرا شده connect adobe
- -4 وارد نمودن نام فارسی با رعایت ورود حرف ی با دکمه های میانبر ترکیبی x+shift
- -5 پس از تایید برگزار کنندگان وارد پنل شده و با فعال سازی اسپیکر صدا را از سیستم صوتی پخش می شود.

## **طریقه نصب و راه اندازی نرم افزار client connect adobe جهت شرکت در کنفرانس**

- a )برای نصب نرم افزار مذکور در سیستم عامل اندوید، به نرم افزار بازار مراجعه نموده و با جستجوی نرم افزار مربوطه و دانلود آن،نرم افزار نصب می گردد.
- b )جهت نصب نرم افزار مذکور در ویندوز با جستجوی نام نرم افزار مربوطه در گوگل به یکی از سایت های فارسی مانند سایت tehranserver مراجعه نموده و نرم افزار را دانلود می نماییم.
	- الف- جستجوی ادوب کالینت در گوگل

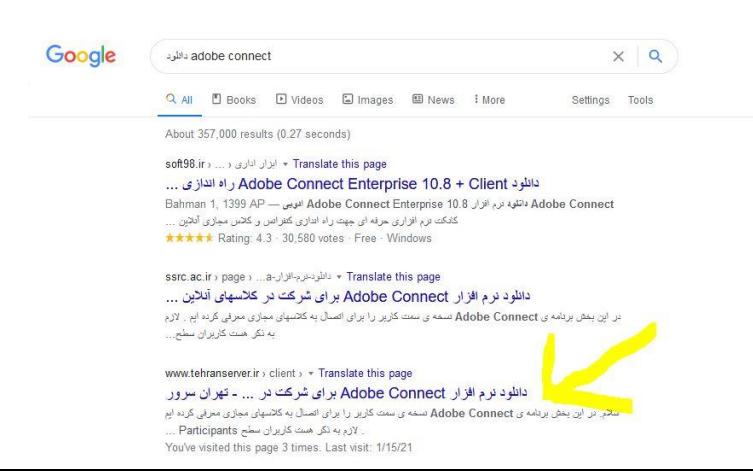

ب - یکی از لینک های ارایه شده توسط گوگل مانند صفحه تهران سرور را باز می کنیم. و بر روی دانلود ادوب کالیت ویندوز کلیک می کنیم

https://www.tehranserver.ir/client/index.php?rp=/knowledgebase/45/---Adobe-Connect-----.html

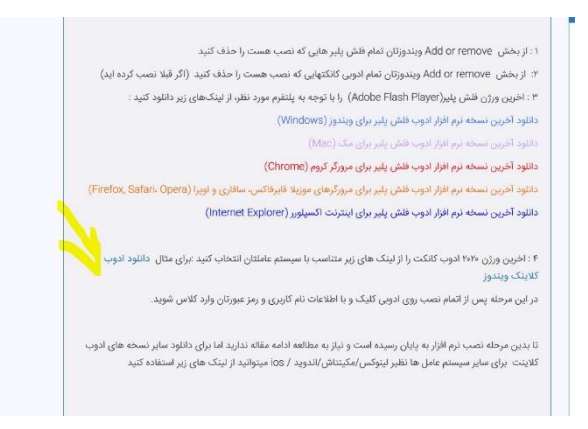

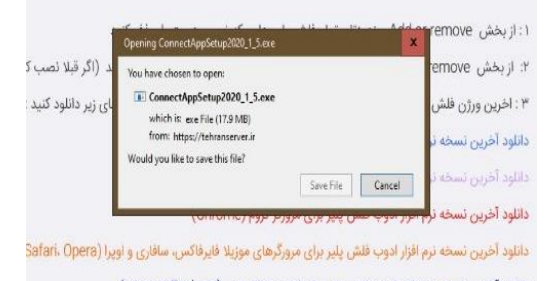

دانلود آخرین نسخه نرم افزار ادوب فلش پلیر برای اینترنت اکسیلورر (Internet Explorer)

پ – نرم افزار ادوب کالینت مخصوص ویندوز را دانلود می کنیم

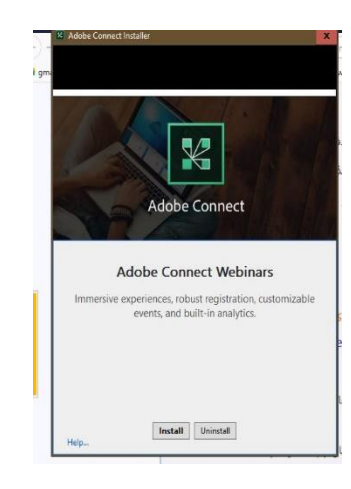

ت- بر روی نرم افزار دانلود شده کلیک می کنیم تا نرم افزار نصب شود و بر روی install کلیک می کنیم

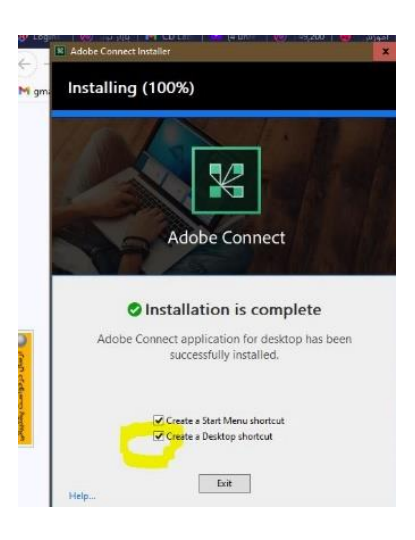

ث- برای ایجاد میانبر در صفحه دسکتاپ ویندوز در مربع مربوطه ، تیک را وارد می کنیم.

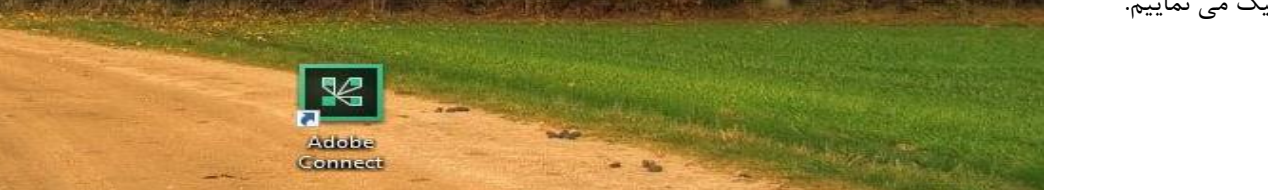

د- بر روی ایکون برنامه روی دسکتاپ کلیک می نماییم.

ذ- در صفحه برنامه آدرس مربوطه را که در جدول پنل ها موجود می باشد وارد می نماییم.

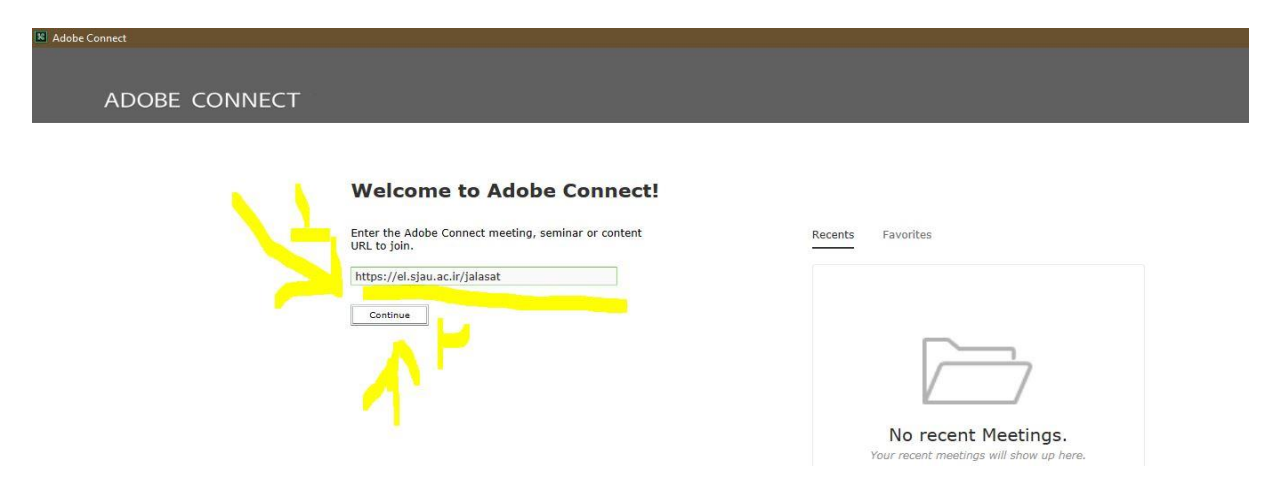

ر-در قسمت الگین نام فارسی خود را وارد می کنیم به جای ی از معادل ی عربی یعنی X+shift استفاده می کنیم و بر روی room enter کلیک می کنیم.

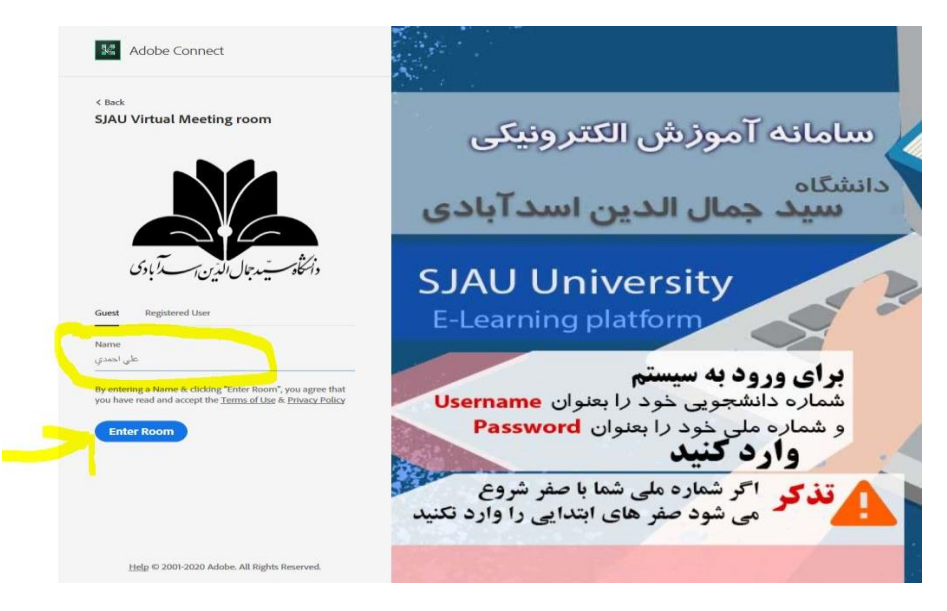

ز- در صورتی که نویسنده مقاله می باشیم میکروفون و یا وب کم را جهت ارایه روشن می نماییم.

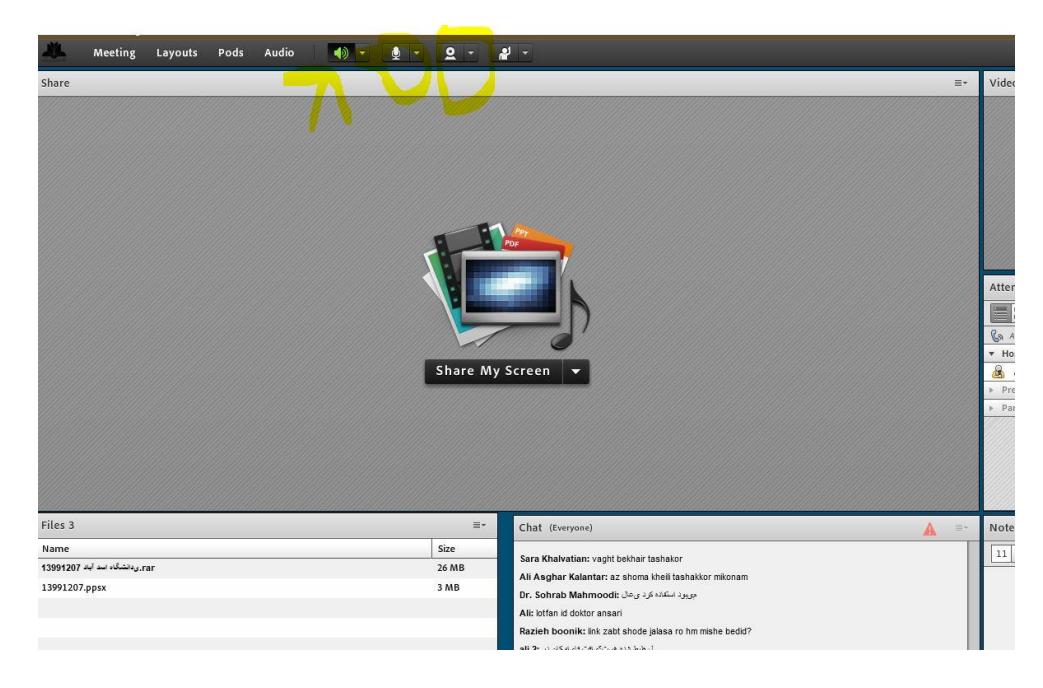